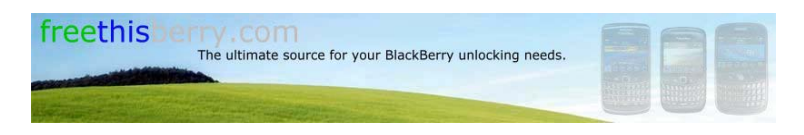

**Blackberry Unlocking Instructions b[y freethisberry.com](http://www.freethisberry.com/)**

# **Unlock Instruction for Blackberry Bold 9000, 9700, 8520, 8800, BlackBerry Curve, Storm, Tour**

\*\*\*\*\* You must have a SIM card in your phone to complete these steps ( Can be active or inactive ) \*\*\*\*\*

- 1) Go to Settings Menu => and then Options
- 2) Select Advanced options => and then Sim Card
- 3) Type MEPD using your Blackberry keyboard (NOTE: You will not see any text appear on the screen while typing MEPD)

4) Type MEP then [ALT BUTTON] then 2 on your Blackberry keyboard (NOTE: You will not see any text appear on the screen while typing MEP2)

- 5) You should be presented with a prompt "Enter Network MEP Code".
- 6) Enter the Unlock Code
- 7) Press Enter (You can use the track ball as well)
- 8) Device is now unlocked

### **Unlock Instruction for Bell & Telus Blackberry 9700**

# **BELL: (You will receive two codes from us, first code = MEP2, second code = MEP4)**

- 1) Go to Settings Menu => and then Options
- 2) Select Advanced options => and then Sim Card
- 3) Type MEPD using your Blackberry keyboard (NOTE: You will not see any text appear on the screen while typing MEPD)
- 4) Type MEP then [ALT BUTTON] then 2 on your Blackberry keyboard (NOTE: You will not see any text appear on the screen while typing MEP2)
- 5) You should be presented with a prompt "Enter Network MEP Code".
- 6) Enter the Unlock Code
- 7) Bell 9700 Requires two codes. Now type MEP then [ALT BUTTON] then 4 on your Blackberry keyboard (NOTE: You will not see any text appear on the screen while typing MEP2)
- 8) You should be presented with a prompt "Enter Network MEP Code".
- 9) Enter the Unlock Code
- 10) Press Enter (You can use the track ball as well)
- 11) Device is now unlocked

## **TELUS: (You will receive one code from us, code = MEP4 Code)**

- 1) Go to Settings Menu => and then Options
- 2) Select Advanced options => and then Sim Card
- 3) Type MEPD using your Blackberry keyboard (NOTE: You will not see any text appear on the screen while typing MEPD)
- 4) Type MEP then [ALT BUTTON] then 4 on your Blackberry keyboard (NOTE: You will not see any text appear on the screen while typing MEP2)
- 5) You should be presented with a prompt "Enter Network MEP Code".
- 6) Enter the Unlock Code
- 10) Press Enter (You can use the track ball as well)
- 11) Device is now unlocked

# **Unlock Instruction for Blackberry 8100 Pearl, 8110, 8120**

- \*\*\*\*\* You must have a SIM card in your phone to complete these steps (Can be active or inactive) \*\*\*\*\*
- 1) Go to Settings Menu => and then Options
- 2) Select Advanced options => and then Sim Card
- 5) Type MEPPD (NOTE: You will not see any text appear on the screen while typing MEPPD)
- 6) Type MEPP then [ALT BUTTON] then 2 (NOTE: You will not see any text appear on the screen while typing MEPP2)
- 6) Enter the Unlock Code
- 7) Press Enter (You can use the track ball as well)
- 8) Device is now unlocked

## **Unlock Instruction for Blackberry 8700**

\*\*\*\*\* You must have a SIM Card in your phone to complete these steps, (Can be active or inactive) \*\*\*\*\*

- 1) Go to Settings Menu => and then Options
- 2) Select Advanced options => and then Sim Card
- 3) Type MEPD using your Blackberry keyboard (NOTE: You will not see any text appear on the screen while typing MEPD)
- 4) Type MEP then [ALT BUTTON] then 2 on your Blackberry keyboard (NOTE: You will not see any text appear on the screen while typing MEP2)
- 5) You should be presented with a prompt "Enter Network MEP Code".
- 6) Enter the Unlock Code
- 7) Press Enter (You can use the track ball as well)
- 8) Device is now unlocked

## **Unlock Instruction for BlackBerry 6xxx 7xxx: ie 6230, 7100, 7290 etc..**

\*\*\*\*\* You must have a SIM card in your phone to complete these steps ( Can be active or inactive ) \*\*\*\*\*

- 1) Go to Settings Menu => and then Options
- 2) Select Advanced options => and then Sim Card

3) Type MEPD using your Blackberry keyboard (NOTE: You will not see any text appear on the screen while typing MEPD) for all models, except 7100 will have to Type MEPPD

4) Type MEP then [ALT BUTTON] then 2 on your Blackberry keyboard (NOTE: You will not see any text appear on the screen while typing MEP2) for all models, except 7100 will have to Type MEPP2

5) You should be presented with a prompt "Enter Network MEP Code".

- 6) Enter the Unlock Code
- 7) Press Enter (You can use the track wheel as well)

8) Device is now unlocked

## **Unlock Instruction for BlackBerry 8700**

Go to the Menu -> Options -> Advanced Options -> Sim card press select, while holding the Shift key (bottom right corner CAPS), type mepd. You should now see the five locking categories listed, while holding the alt key, type mep2. Release the alt key. You are now prompted to enter the Network MEP code. Enter the code, enter Return/Enter, the device should then be unlocked.

# **Unlock Instruction for BlackBerry 8800**

\*\*\*\*\* You must have a SIM card in your phone to complete these steps (Can be active or inactive) \*\*\*\*\*

- 1 Go to settings menu => and then Options
- 2 Select Advanced options => and then Sim card
- 3 Type MEPD using your Blackberry keyboard (NOTE: You will not see any text appear on the screen while typing MEPD)
- 4 Hold the ALT Key while typing in MEPE on your Blackberry keyboard (NOTE: You will not see any text appear on the screen while typing MEPD)
- 5 You should be presented with a prompt "Enter Network MEP Code". Type in the 16 digit unlock code and press in the track wheel / jog dial to confirm
- 6 Your phone is now unlocked

#### **Unlock Instruction for BlackBerry 8100 Pearl**

- 1. Go to Menu, then Options then Advanced Options then Sim Card
- 2. In the SIM Card menu, hold down the shift (it has # on it known as the CAP key) (right of the zero key) and press meppd
- 3. You will see the unlocking level screen (Network, Network Subset, Service Provider, Corporate). The Network lock will say Active, meaning its locked
- 4. Now hold the ALT key (key with arrow going up and down) and type mepp2
- 5. A window will appear on screen showing "Enter Network MEP code (255 left)"
- 5. Now enter the unlock code and press in the trackball
- 6. It will say "Code accepted"
- 7. The unlocking level screen will say "Network Disabled"
- 8. Now restart your phone, and your ready to go

### **Unlock Instruction for BlackBerry 8100 (Vodafone Australia)**

PLEASE READ THE INSTRUCTIONS CAREFULLY BEFORE YOU ATTEMPT ANY UNLOCK PROCESS

This procedure unlocks the handset from being network restricted from only using SIM cards from Vodafone Australia. In case of difficulties, please refer to the FAQ listed below

- 1. Take note of the unlocking code shown above
- 2. Insert a Non-Vodafone Australia working SIM card.
- 3. Ensure the phone is charged and then switch the phone on.
- 4. Optional Step: If the SIM card has a PIN, enter your PIN number. (See FAQ below)
- 5. The phone will then display a message. The most common is "Invalid SIM card". (Different message? See FAQ below)
- 6. Select "Turn Wireless Off"
- 7. Select "Settings" Menu , then go to Advanced Options > SIM Card

8. Type alt-MEPT by holding the ALT-key and typing the letters MEPT with multitap i.e. type hold ALT, type {M}{ER}{OP}{OP}{TY}

9. When prompted with "Enter Network MEP code (255 left)" on the screen, enter the 16-digit network unlock code provided for your phone, then press Enter.

10. Reset the phone by pulling the battery

11. Switch the phone on and the handset will be unlocked automatically. This will be confirmed if you can make and receive calls with the Non-Vodafone Australia SIM card. (You will need reception and phone credit with the different network provider)

### Please Note:

If the unlocking code is entered incorrectly the next attempt to unlock the device will be delayed for 10 seconds increments. The number of unlocking attempts is limited to 255 tries only. When 255 attempts is reached the phone will be permanently blocked.

To unblock the phone, it must be taken to a RIM service centre. No outgoing calls including emergency call is possible when the phone is blocked.

## **How to Enter Unlock Codes on BlackBerry Storm**

- 1. Need a SIM card inserted into the phone
- 2. Click on manage connections, select turn all connections off
- 3. Go to Settings Menu, Options, Advanced Options and then SIM Card.
- 4. Hit the menu button and select show keyboard
- 5. Type in mepd using the keyboard (nothing will show on screen)
- 6. Type in mep2 another screen pops up for the code
- 7. Enter the code, remember you ONLY have 10 chances to get it right
- 8. Press the enter key
- 9. A message will appear saying code accepted
- 10. Turn device off, insert SIM of your choice if have not done so already
- 11. Turn the phone back on
- 12. Go to Options, then Mobile Network, on the third row switch it to GSM/UMTS and you're done.

### Issues:

- 1. If you have issues with the phone not recognizing the network, make sure the radio is on by making sure it is not low on power.
- 2. Sometimes the phone requires you to do "m e p p d" instead of "m e p d" and if that occurs, you will need to do "m e p p 2? instead of "m e p 2?

3. If you have issues with the network not working after you have finished and the phone isn't low on power, switch from Global to GSM to Verizon a few times (keep on doing) and after 3 times of the process completed, leave it on GSM. Should work now.

## **Removing "Activation Required" on the screen:**

- 1. On the main screen of the phone, press ##000000
- 2. For the Mobile Directory Number, put in your phone number in there.
- 3. After you have done that, press the menu button to save the options and the phone will automatically restart

\*\*\*Below are Blackberry instructions that work for most network providers. T-Mobile locked cell phones have to be entered differently and are shown at the end \*\*

# **VERIZON BlackBerry Storm Unlock Instructions**

- Tip: Turn the phone sideways so you get the full qwerty keypad
- 1. Ensure the SIM Card thatcame pre-installed in the 9530 is inserted
- 2. Go to 'Manage Connections'
- 3. Click on 'Turn All Connections Off'
- 4. Go to 'Options'
- 5. Click on 'Status'
- 6. (Input required info into Guarded Link to retrieve the unlock code)
- 7. Go back to 'Options'
- 8. Click on 'Advanced Options'
- 9. Click on 'SIM Card'
- 10. Type 'MEPD' (letters will not appear on-screen but a menu will pop up)
- 11. Type 'MEP2' (user will be prompted to enter MEP code)
- 12. Enter the unlock code (for example '1234567890123456')
- 13. Reboot device
- 14. Go to 'Manage Connections'
- 15. Click on 'Restore Connections'
- 16. Device is now unlocked

#### **How to Enter Unlock Codes on BlackBerry 8800 & 8820:**

1. You must have a SIM card in your phone to complete these steps (can be active or inactive)

Go to settings menu => and then Options.

- 2. Select Advanced options => and then Sim card
- 3. Type MEPD using your Blackberry keyboard (NOTE: You will not see any text appear on the screen while typing MEPD)
- 4. Hold the ALT Key while typing in MEPE on your Blackberry keyboard (NOTE: You will not see any text appear on the screen while typing MEPD)

5. You should be presented with a prompt "Enter Network MEP Code". Type in the 16 or 8 digit unlock code and press in the track wheel / jog dial to confirm

6. Your phone is now unlocked

# **How to Enter Unlock Code for a Blackberry Curve 8520:**

- 1. Power on
- 2. Go to settings
- 3. Go to advanced options
- 4. Go to sim card
- 5. Type MEPD
- 6. Type MEP[Alt + 2] (all this with either a cingular or ATT SIM inside)
- 7. It will ask you for the unlock code. Enter it and your phone is unlocked!

How to Enter Unlock Codes on BlackBerry Curve 8300, 8310, 8320 and BOLD 9000:

You must have a SIM card in your phone to complete these steps, I have found that this procedure works best with an AT&T or Cingular Sim card in the<br>phone (can be active or inactive ). Make sure the phone is not displaying

- 1. Power on
- 2. Go to settings
- 3. Go to advanced options
- 4. Go to sim card
- 5. Type MEPD
- 6. Type MEP[Alt + 2] (all this with either a cingular or ATT SIM inside)
- 7. It will ask you for the unlock code. Enter it and your phone is unlocked!

# **How to Enter Unlock Codes on BlackBerry 8100, 8120, 8110 Pearl:**

- 1. Go to Options Menu => Advanced Options
- 2. In the SIM Card menu, hold down the shift (right of the zero, cap) press meppd

3. You'll see the unlocking level screen there you hold the ALT key (left side below @) type mepp2 (\*You won't see any text while you are typing either one of these.)

4. Type in the 16 or 8 digit unlock code and your phone is unlocked!

#### or

## 1. Insert SIM into device

- 2. Power phone on and Turn off the radio (Turn Wireless Off option) VERY IMPORTANT.
- 3. Select "Options" THEN SELECT ADVANCED OPTIONS
- 4. Scroll down and select "SIM Card"
- 5. Type "MEPPD" (please note that you will not see what you type on the screen)
- 6. Type "MEPP then [ALT BUTTON] then "2? (please note that you will not see what you type on the screen)
- 7. Enter the Unlock Code
- 8. Press enter
- 9. Reboot device. Device is now unlocked.

## **How to Enter Unlock Codes on BlackBerry 6xxx 7xxx: ie 6230, 7100, 7290 etc.:**

1. Select Options menu on BB.

2. Now you select SIM CARD menu. To be able to see this you have to type this on the keypad on phone : (TEXT WILL NOT APPEAR ON THE SCREEN until you enter the unlock code)

3. Type 'MEPD' for all models except 7100 in which case in case use 'MEPPD'.

4. Usually you should see "active" NET lock. Now in order to disable this lock type 'MEP2' respectively 'MEPP2' if phone is 7100 and will appear a dialog asking for code. NOTE: You must use the "alt" or "shift" key to enable numbers so example would be: m-e-p-"alt key"-2.

5. Now you should see the place to enter your net unlock code. (if not, you didn't type in mep2 or mepp2 properly.)

6. Here you must enter the "NET Unlock Code" that the bb unlocker showed you and hit return.

#### **How to Enter Unlock Codes on T-Mobile BlackBerry Cell Phones:**

1. On the Home screen, click the Tools icon. The Options screen appears.

2. In the tools screen, select the Settings icon.

3. Scroll to SIM Card and select it. You should see the phone number and the SIM ID number.

4. Type 'mepd' to display the first five levels of SIM locking.

5. T-Mobile uses network locking so the Network should display Active. All other states should display Disabled. Please note: For the Blackberry 7100t you will hit the "P" twice when entering the 'mepd' and 'mep2' for steps 4 & 5.

6. Type 'mep2' to display the dialog box asking for the unlock code (Press the Alt + 2 key to get the number 2)

- 7. Input the Network Unlock code
- 8. Press ENTER and reboot handheld.

# **How to Enter Unlock Codes on T-Mobile BlackBerry 8100 Cell Phones (alternative instructions if above instructions do not work):**

- 1. Can be done without a sim card inserted.
- 2. While on the home screen, click the "blackberry key" on keyboard, then select "options".
- 3. Choose "Advanced Options".
- 4. Select "Sim Card"

5. There is no area to type these letters, you just type them as instructed. No need to hit keys twice to get a letter either. Type m e p p d to display the<br>first five levels of SIM locking. Most companies use network lock not see text appear on screen while typing)

6. Type m e p p 2 to display the dialog box asking for the unlock code (Press the Alt + 2 key to get the number 2) ( you will not see text appear on screen while typing )

- 7. Input the SIM Unlock code
- 8. Press in the trackball in once

# **All other BlackBerry models**

- 1 Using the menu go to Settings Menu -> SIM card pressselect.
- 2 While holding the SHIFT key, type mepd
- 3 You should now see the five locking categories listed.
- 4 While holding the SHIFT KEY, type mep2.
- 5 Release the shift key.
- 6 You are now prompted to enter the Network MEP code (it will also state how many attempts left)
- 7 Enter the code
- 8 Enter Return/Enter
- 9 The device should then be unlocked